# 如何将Catalyst 3850系列从RTU迁移到智能模式

# 目录

简介 先决条件 要求

使用的组件

将Catalyst 3850系列从RTU迁移到智能模式

验证

选项 1:

选项 2:

选项 3:

故障排除

# 简介

本文介绍通过设备led转换(DLC)将Catalyst 3850系列从传统使用权(RTU)许可证迁移到智能模式的 过程。DLC是一种功能,当新设备(产品实例)在思科智能软件管理器(CSSM)中注册时,它允许您 将其升级到智能许可证。 设备上的所有许可证将自动从传统或永久RTU转换为智能许可证,无需执 行任何手动转换。DLC仅在支持DLC的设备的最新软件版本上可用。要识别支持DLC的设备,请参 阅[Smartsheet](https://app.smartsheet.com/b/publish?EQBCT=3dc8485382ae4e35afb29e84d5c2accf)。

警告:您只能对每台设备执行一次DLC。此过程仅支持将传统许可证转换为智能许可证。一旦 您转换了智能许可证,您将无法将其转换回传统许可证 — 除非您在CSSM中取消注册设备并 删除所有智能许可证。

# 先决条件

### 要求

开始之前,请确保您拥有以下数据:

- [有效Cisco.com帐户](/content/en/us/about/help/registration-benefits-help.html)
- 智能帐户管理员用户角色(要请求智能帐户管理员角色,请<u>参阅如何请求对现有智能帐户的访</u>问 权。)
- 访问设备

### 使用的组件

本文档中的信息是在特定实验环境中使用IOS版本16.12.05b从Catalyst 3850创建的。 如果您的网络 处于活动状态,请确保您了解所有命令的潜在影响。

# 将Catalyst 3850系列从RTU迁移到智能模式

#### 步骤 1:

转到 [思科软件中心](https://software.cisco.com) 并使用您的Cisco.com帐户登录。

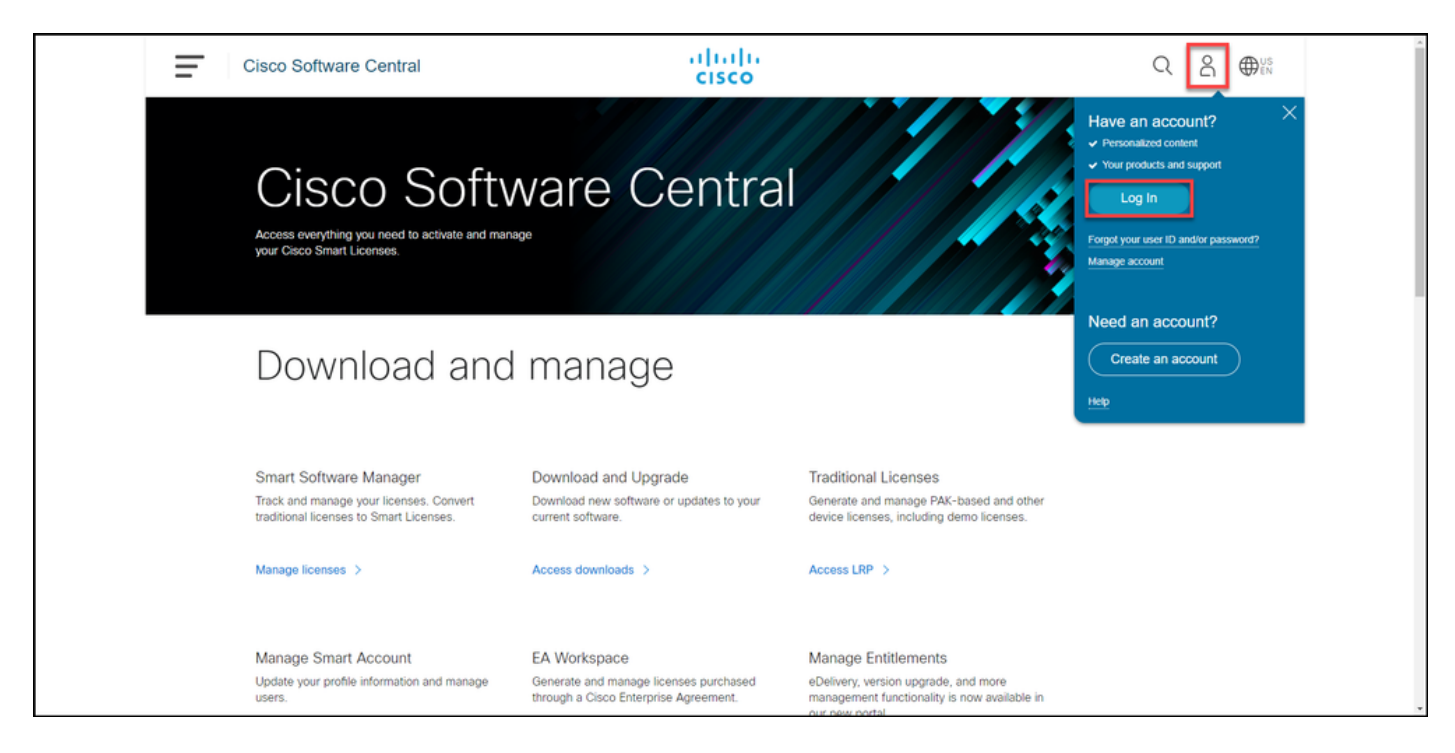

步骤 2:

在"智能软件管理器"部分,单击管理许可证。

步骤结果:您将进入思科智能软件管理器(CSSM)。

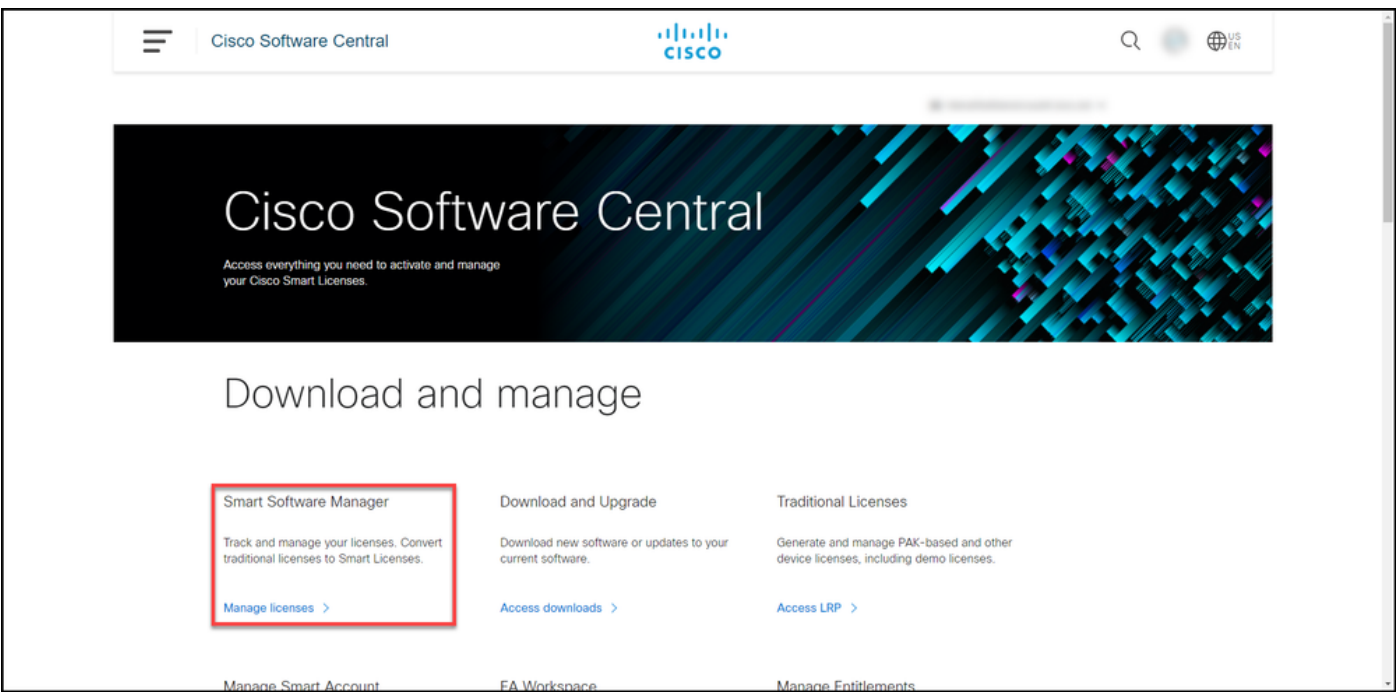

步骤 3:

在 **转换为智能许可** ,选择**转换设置**,然后在"设**备LED转换到智能许可"部**分,通过选择以下选项之 一启用DLC:

a.在所有虚拟帐户上启用 Click Save.

在选择虚拟帐户 — 转换为智能许可对话框中, 从 虚拟帐户列表框中,选择要为其启用DLC的虚拟帐户 ,然后单击箭头将所选虚拟帐户转移到选定虚拟帐 表框中。Click OK.然后单击"转换设置"选项卡上的 。请参见图 1。

#### b.在所选虚拟帐户上启用

注意:要从"选定虚拟帐**户"列**表框中删除虚拟 ,请选择要删除的虚拟帐户,然后单击箭头<mark>将</mark> 转移到"可用虚拟帐户"列表框。

#### 注意:在开始转换之前,需要启用许可证转换。未能启用许可证转换将导致CSSM显示许可证 不足错误。

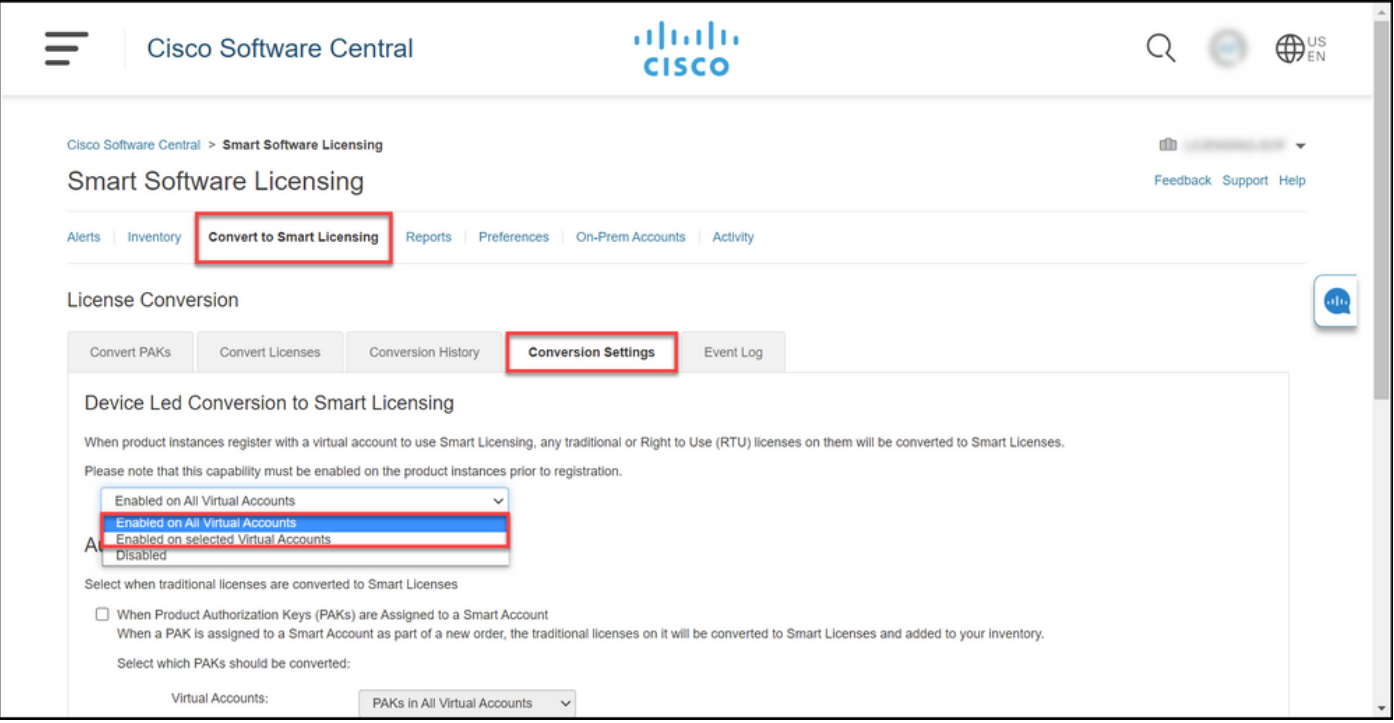

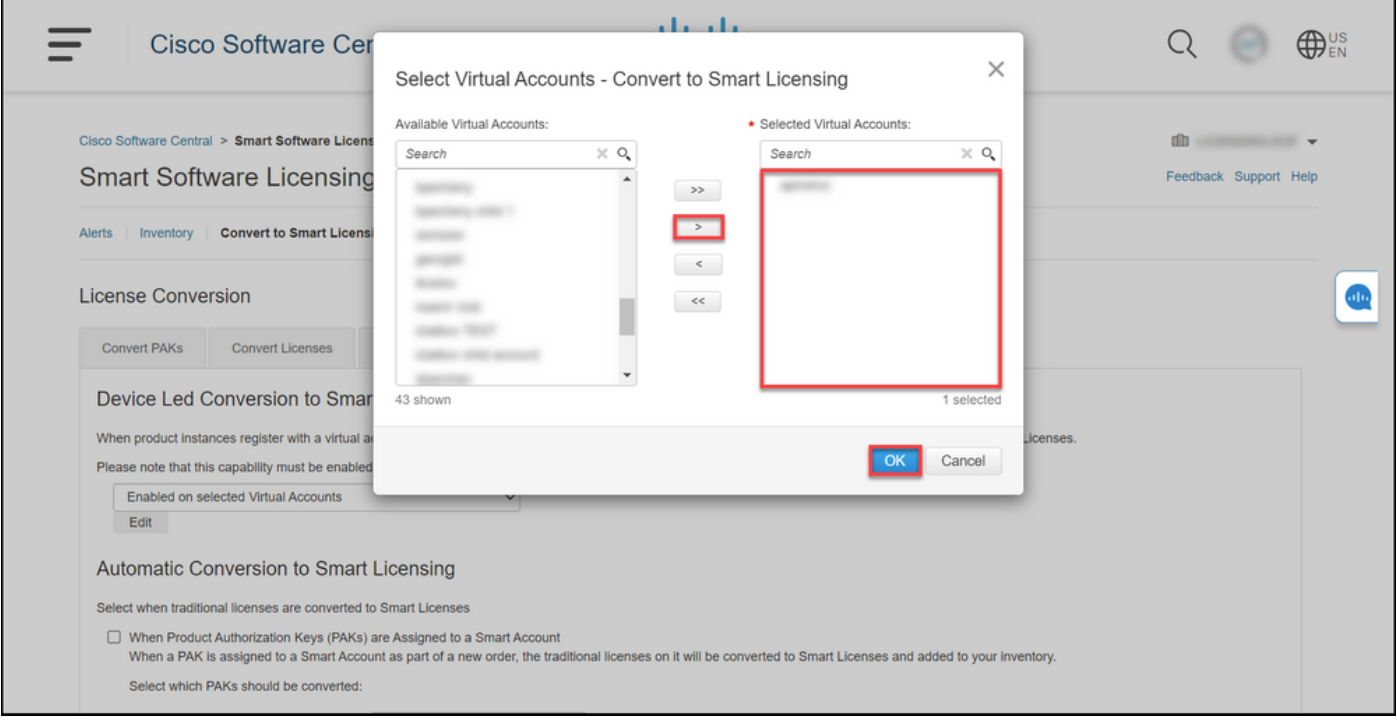

图1 — 为"在选定虚拟帐户上启用"选项选择虚拟帐户

### (可选)步骤4:

在CSSM中,单击Preferences,在"Notifications"部分中,确保选中Receive a daily summary containing the events selected below复选框。要在成功执行DLC后接收电子邮件通知,请从"信息 事**件"部**分选择"新许**可证"复**选框。要在许可证未转换时接收电子邮件通知,请从"警报事**件"部分**选 择"许可证未转换"复选框。单击保存。

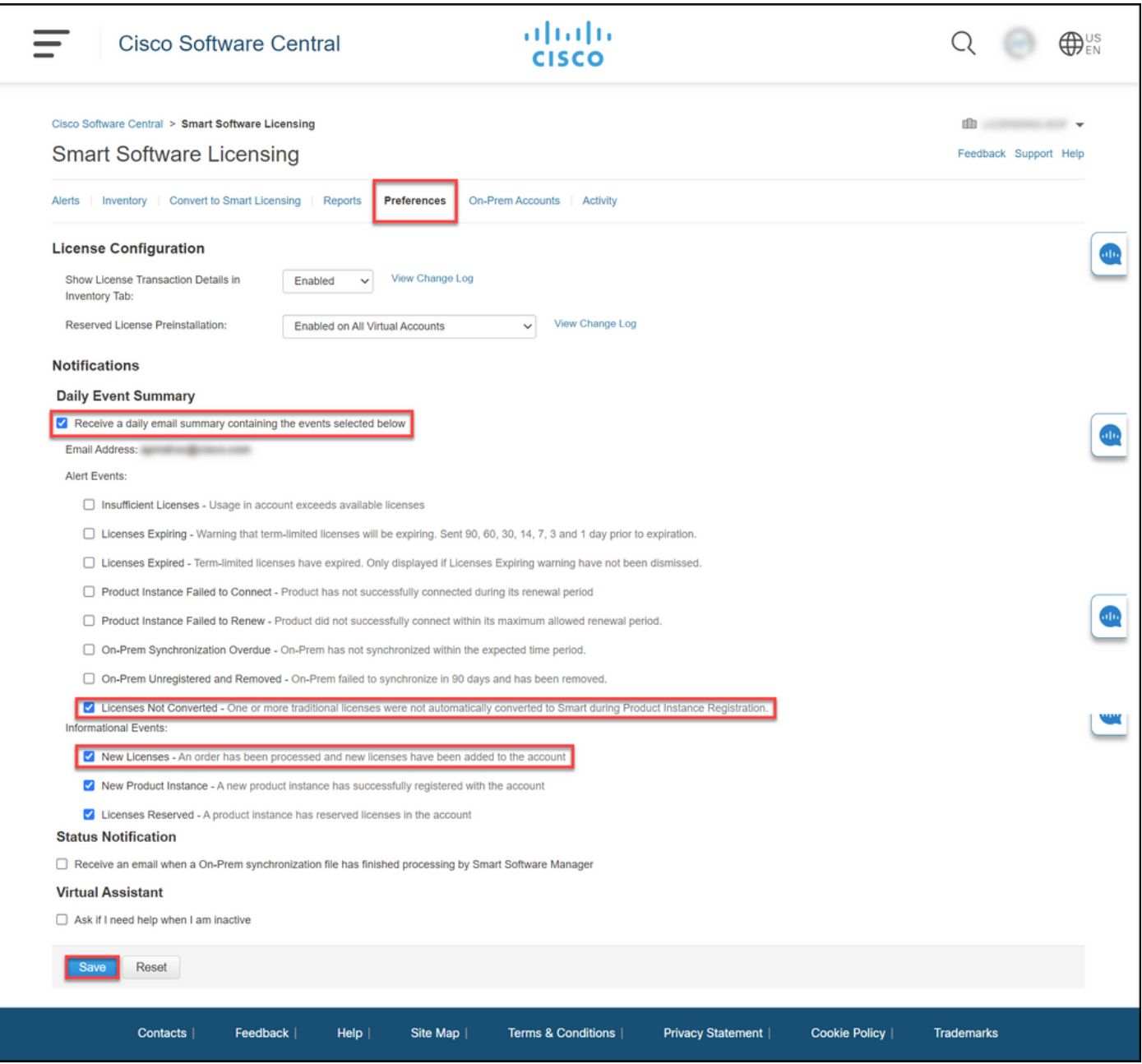

#### 步骤 5:

。<br>使用智能帐户注册设备。要向智能帐户注册设备,请参阅<u>[如何向智能帐户注册设备\(云连接\)](https://www.cisco.com/c/zh_cn/support/docs/licensing/common-licensing-issues/how-to/lic217669-how-to-register-a-device-with-a-smart-ac.html?dtid=osscdc000283)</u>。

### 步骤 6:

使用客户端或控制台之一,使用登录名和密码登录设备的IOS。

步骤结果:进入IOS的用户EXEC模式。

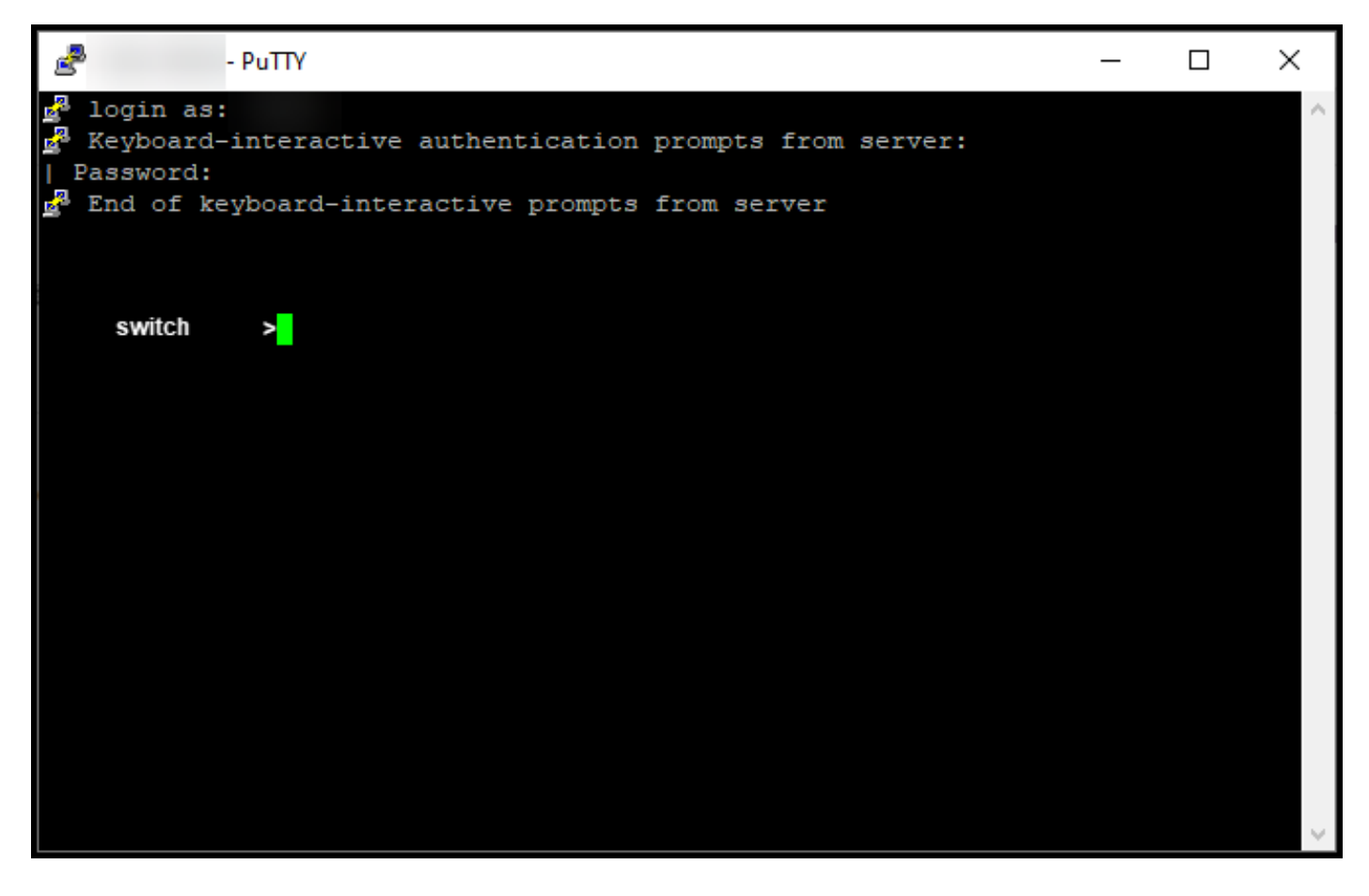

### 步骤 7:

在命令行中键入enable命令,然后输入口令以访问特权EXEC模式。

### 步骤结果:进入特权执行模式。

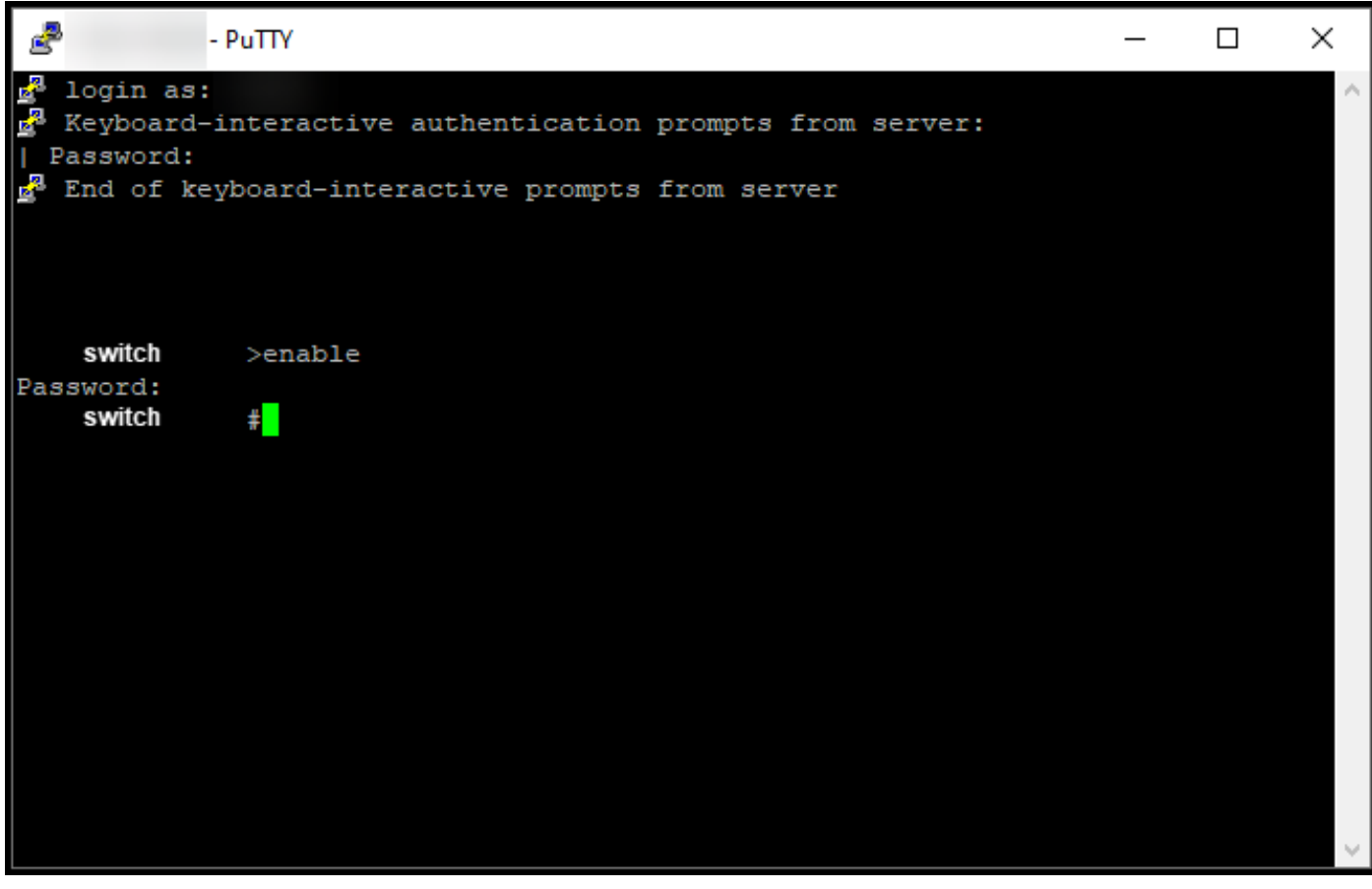

步骤 8::

在特权EXEC模式下,输入license smart conversion start命令启动DLC。

步骤结果:系统将许可证迁移到CSSM。

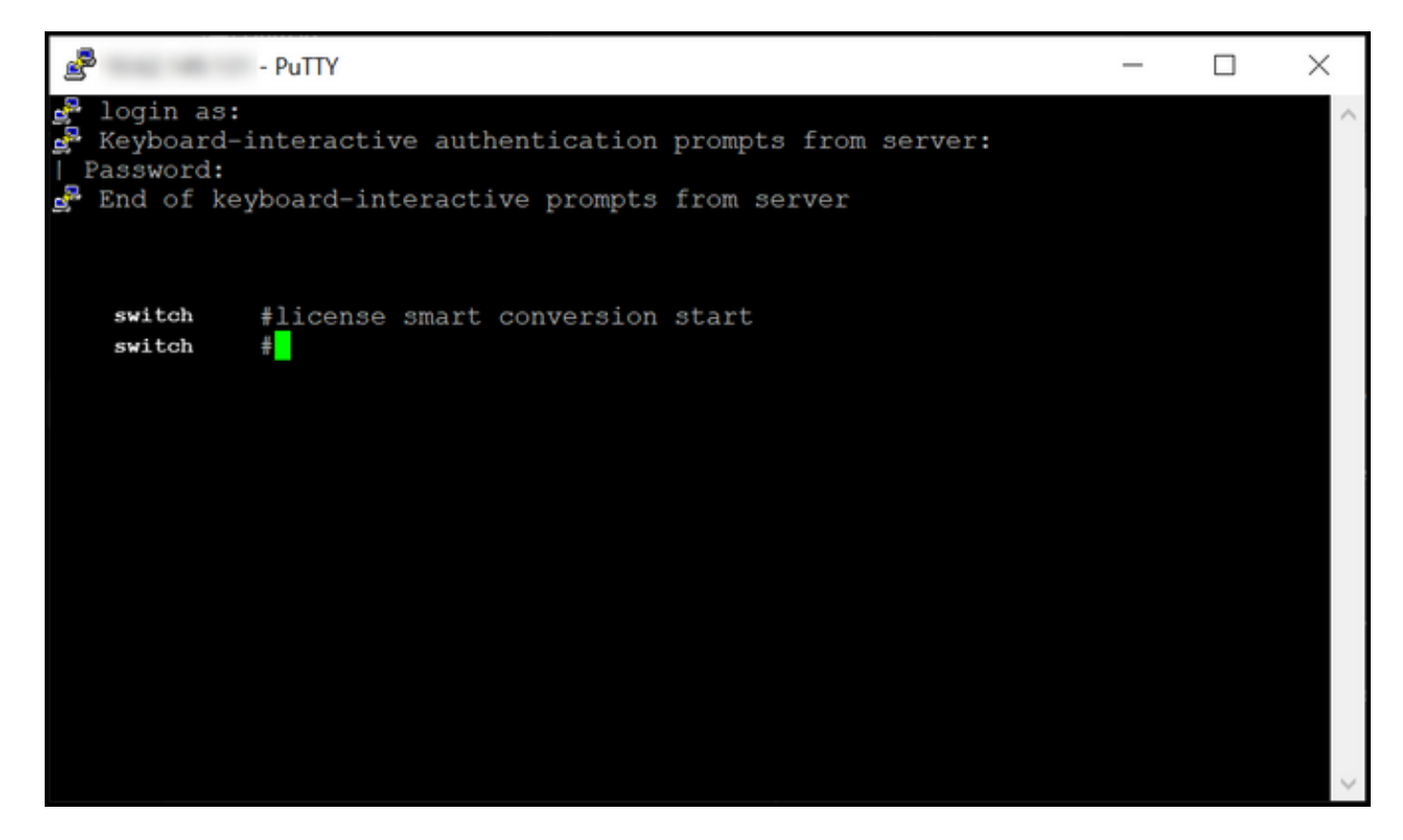

# 验证

使用此部分确认您已将Catalyst 3850系列从RTU正确迁移到智能模式。

选项 1:

验证步骤:在思科智能软件管理器(CSSM)中,单击转换为智能许可,然后单击转换历史。在"转换状 态"列中检查设备的状态。

步骤结果:系统将"转换状态"(Conversion Status)显示为"已转换的许可证"(Licenses Converted)。

**提示:**如果转换历史记录较长,则可通过输入设备标识符或产品系列在搜索栏中搜索设备。

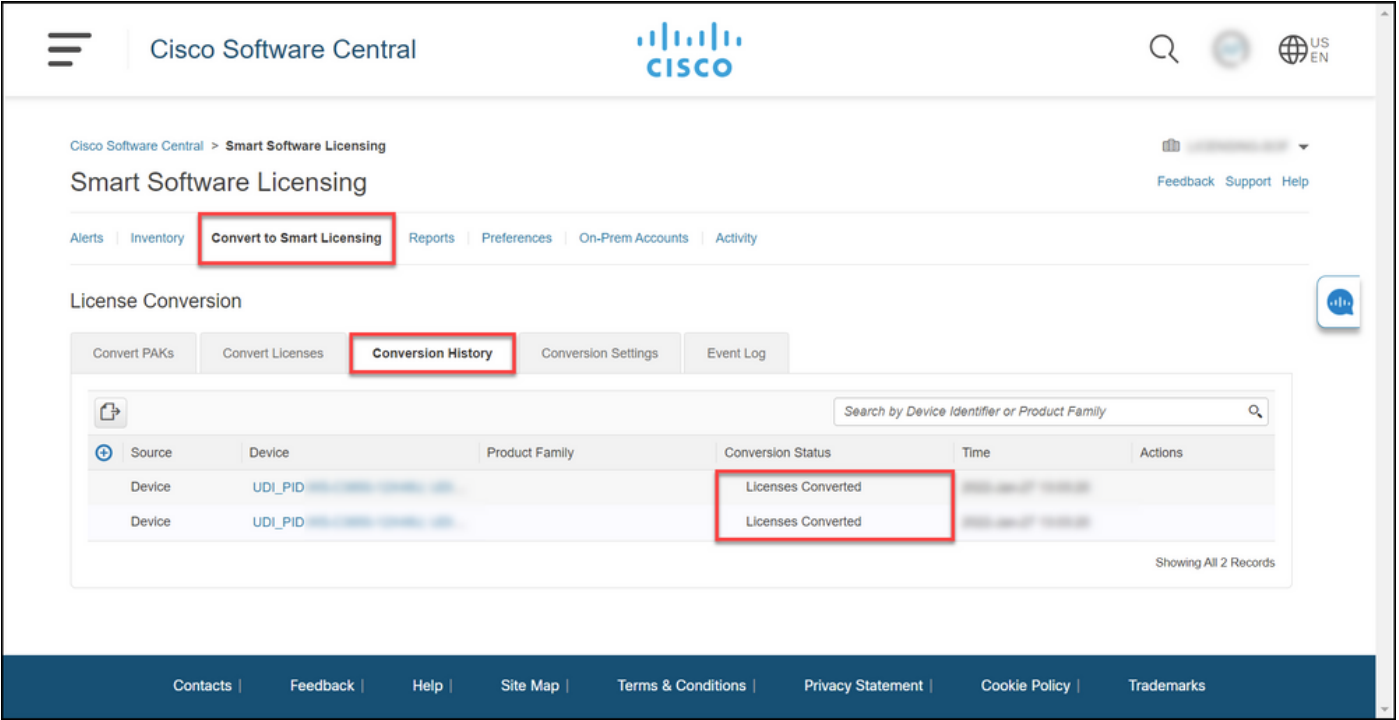

## 选项 2:

验证步骤:在思科智能软件管理器(CSSM)中,单击清单,选择虚拟帐户,然后单击许可证。 步骤结果:系统会在表中显示已转换的许可证。

提示:如果您有许可证的长列表,可以在搜索栏中搜索您的许可证。

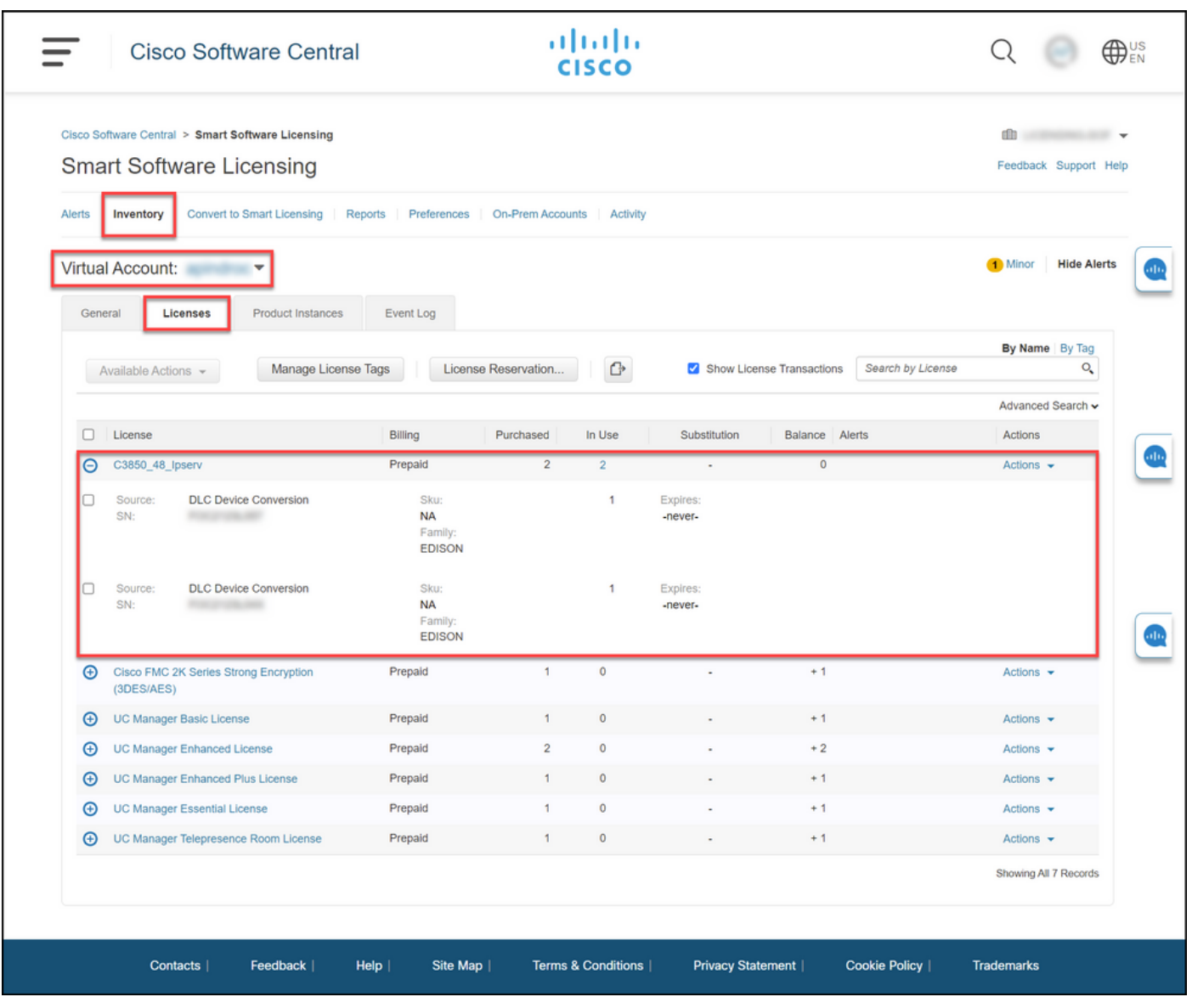

选项 3:

验证步骤:在设备的IOS中,进入特权EXEC模式,然后输入show license status命令。

步骤结果:系统将许可证转换的状态显示为成功。

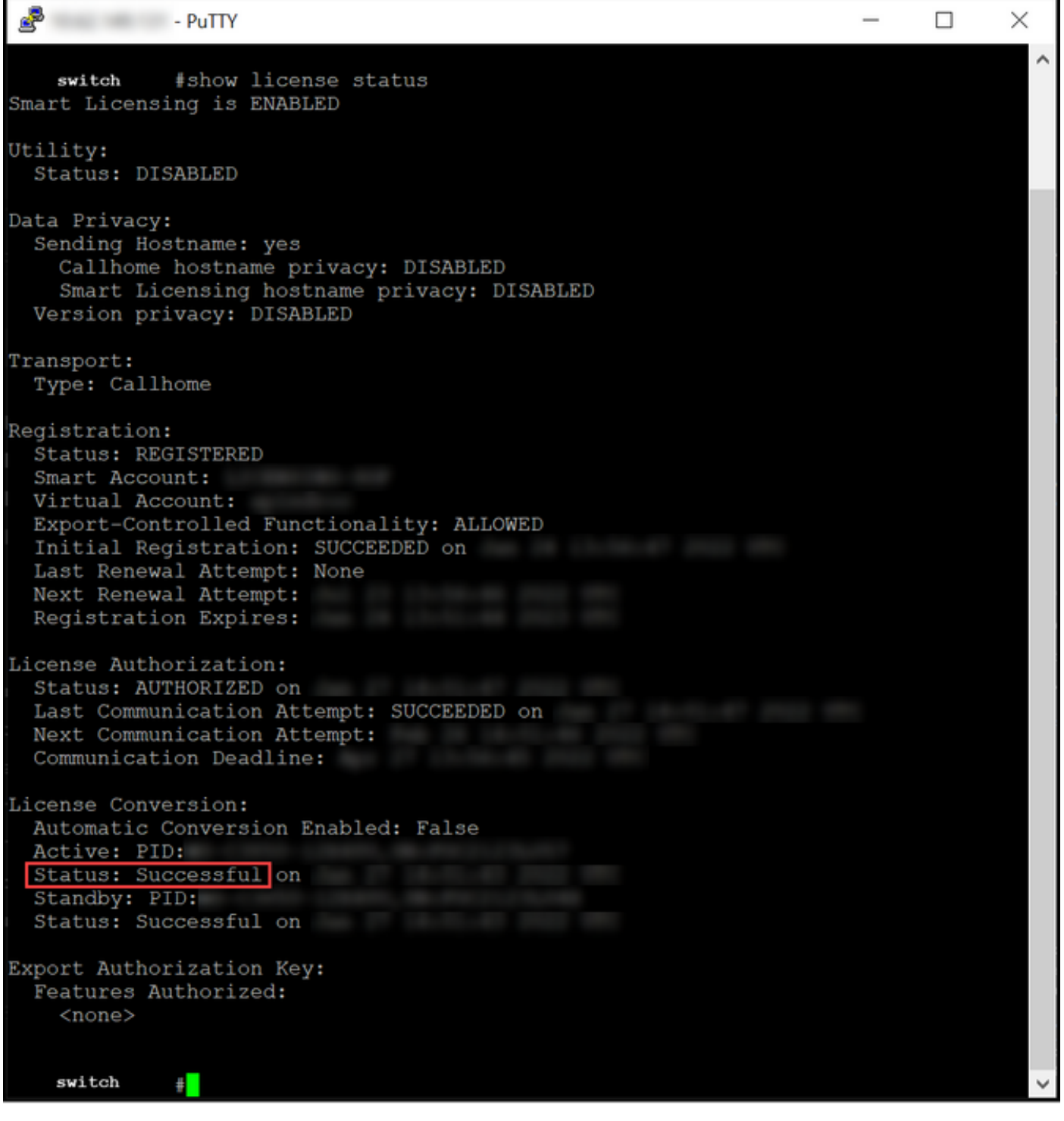

# 故障排除

如果在将Catalyst 3850系列从RTU迁移到智能模式的过程中遇到问题,请参阅工作助手。如果在排 除故障后仍无法解决问题,请在支持案例管理器(SCM)[中打开一个案例。](https://mycase.cloudapps.cisco.com/case)